# Fehlerbehebung bei Problemen mit dem UCS RAID-Controller Ī

## Inhalt

**Einführung Voraussetzungen** Anforderungen Verwendete Komponente Bekannte UCSM-Fehlercodes RAID-Controller ersetzen Legacy-Modus UEFI-Startmodus Zu erfassende Protokolle Wie werden Storcli-Protokolle gesammelt? Betriebssystem ist installiert Betriebssystem ist nicht installiert Konvertieren der Datei Storcli.efi in die Datei efi.IMG mithilfe von HTML5 KVM Detaillierte Schritte Status virtueller Laufwerke und empfohlene Schritte Zugehörige Informationen

# Einführung

In diesem Dokument wird beschrieben, wie Sie in der Cisco Unified Computing System (UCS)- Umgebung Fehlerbehebungen durchführen, Protokolle sammeln und erforderliche Aktionen für das RAID-Controller-Problem empfehlen.

## Voraussetzungen

### Anforderungen

Für dieses Dokument bestehen keine speziellen Anforderungen.

### Verwendete Komponente

Die Informationen in diesem Dokument basieren auf den folgenden Software- und Hardwareversionen:

- $\cdot$  UCS
- Cisco Unified Computing System Manager (UCSM)
- RAID-Controller

Die Informationen in diesem Dokument wurden von den Geräten in einer bestimmten Laborumgebung erstellt. Alle in diesem Dokument verwendeten Geräte haben mit einer leeren (Standard-)Konfiguration begonnen. Wenn Ihr Netzwerk in Betrieb ist, stellen Sie sicher, dass Sie die potenziellen Auswirkungen eines Befehls verstehen.

### Bekannte UCSM-Fehlercodes

UCSM-Fehler:F1004

Beschreibung: Controller X auf Server X funktioniert nicht. Grund: Gerät reagiert nicht.

UCSM-Fehler:F1004

Beschreibung: Controller 1 auf Server 2 funktioniert nicht. Grund: Gerät meldete beschädigte Daten.

UCSM-Fehler: F1007

Beschreibung: Virtual Drive X on Server X Betriebsfähigkeit: funktionsuntüchtig. Grund: Laufwerkstatus: Unbekannt.

UCSM-Fehler: F0181

Beschreibung: Lokaler Datenträger 1 auf Server 3/4 - Bedienbarkeit: funktionsuntüchtig. Grund: Laufwerkstatus: Unbekannt.

UCSM-Fehler: F1834

Beschreibung: Controller 1 auf Server 2/7 ist beschädigt. Grund: Controller-Flash ist beschädigt.

### RAID-Controller ersetzen

Wenn Sie einen RAID-Controller ersetzen, geht die im Controller gespeicherte RAID-Konfiguration verloren. Verwenden Sie dieses Verfahren, um Ihre RAID-Konfiguration auf dem neuen RAID-Controller wiederherzustellen.

### Legacy-Modus

Schritt 1: Schalten Sie den Server aus, und ersetzen Sie den RAID-Controller.

Warnung: Wenn es sich um einen vollständigen Chassis-Austausch handelt, tauschen Sie alle Laufwerke in der gleichen Reihenfolge wie im alten Chassis in die Laufwerkseinschübe aus. Beschriften Sie jede Datenträgerreihenfolge, bevor Sie die Laufwerke aus dem aktuellen Gehäuse entfernen.

Schritt 2: Starten Sie den Server neu, und achten Sie auf die Aufforderung, Drücken Sie F

Drücken Sie F, wenn diese Eingabeaufforderung auf dem Bildschirm angezeigt wird.

Press any key to continue or 'C' load the configuration utility, or 'F' to import foreign configuration(s)

Referenzlink:

[https://www.cisco.com/c/en/us/td/docs/unified\\_computing/ucs/c/sw/raid/configuration/guide/RAID\\_](/content/en/us/td/docs/unified_computing/ucs/c/sw/raid/configuration/guide/RAID_GUIDE/MegaRAID.html) [GUIDE/MegaRAID.html](/content/en/us/td/docs/unified_computing/ucs/c/sw/raid/configuration/guide/RAID_GUIDE/MegaRAID.html)

Hinweis: Vor dem Austausch des RAID-Controllers sollte die VD optimal und vom Host aus zugänglich sein.

#### UEFI-Startmodus

Schritt 1: Überprüfen Sie, ob der Server im UEFI-Modus (Unified Extensible Firmware Interface) konfiguriert ist.

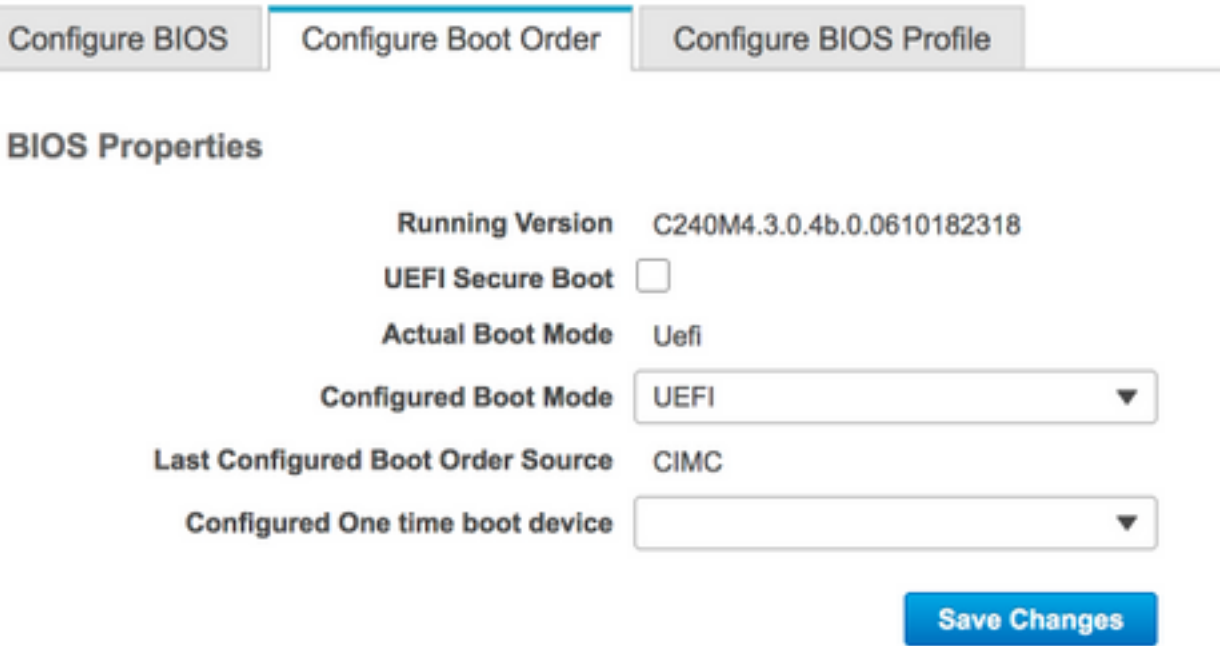

Schritt 2: Schalten Sie den Server aus, und ersetzen Sie den RAID-Controller.

Warnung: Wenn es sich um einen vollständigen Chassis-Austausch handelt, tauschen Sie alle Laufwerke in der gleichen Reihenfolge wie im alten Chassis in die Laufwerkseinschübe aus. Beschriften Sie jede Datenträgerreihenfolge, bevor Sie die Laufwerke aus dem aktuellen Gehäuse entfernen.

Schritt 3: Starten Sie den Server neu, und achten Sie auf die F2-Aufforderung.

Schritt 4: Drücken Sie F2, wenn Sie aufgefordert werden, das BIOS-Setup-Dienstprogramm aufzurufen.

Schritt 5: Navigieren Sie unter Setup-Dienstprogramm zu Erweitert> Controller auswählen>Konfigurieren, und klicken Sie auf Importieren externer Konfiguration importieren, um diese zu importieren.

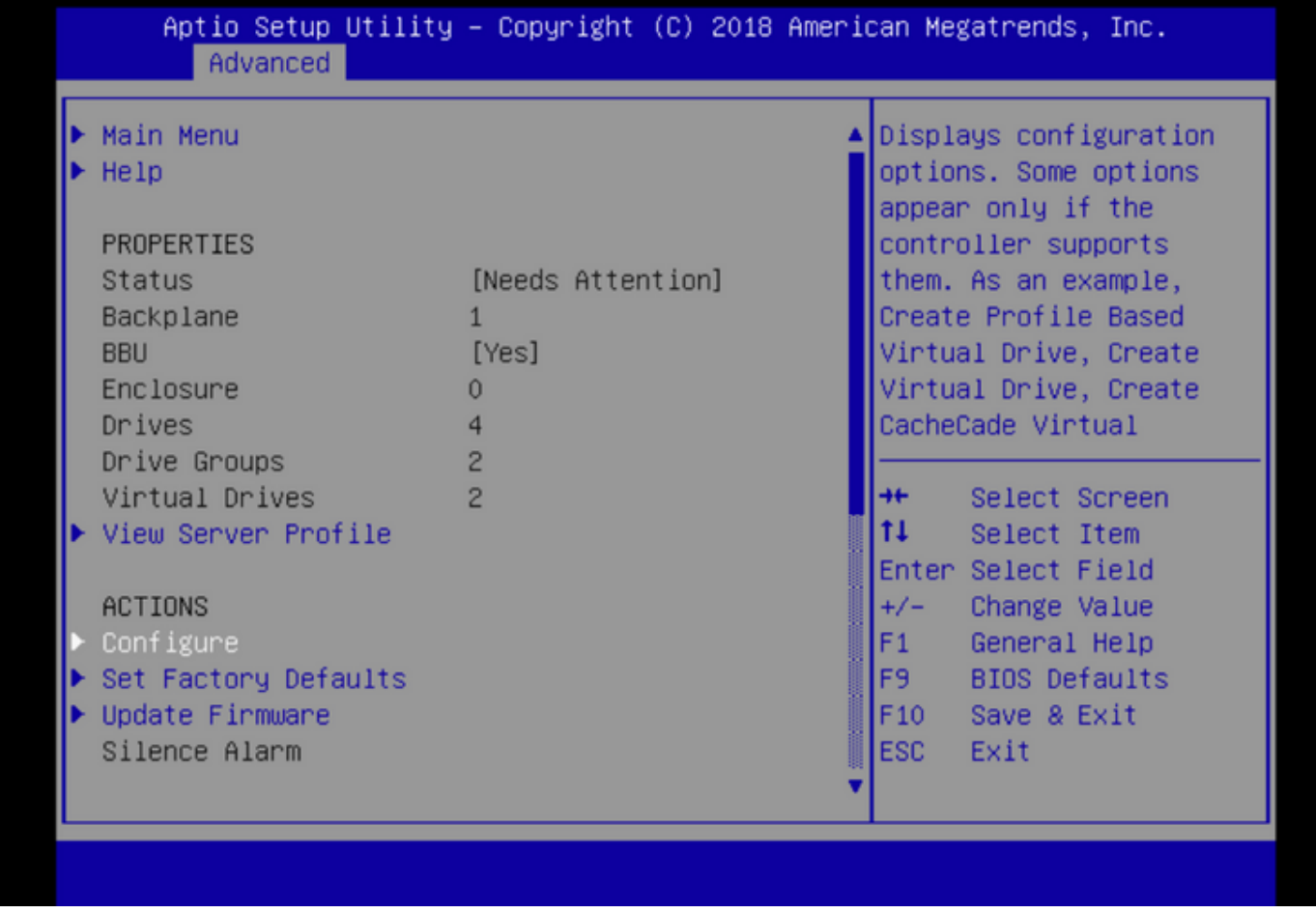

Hinweis: Vor dem Austausch des RAID-Controllers sollte die VD optimal und vom Host aus zugänglich sein.

## Zu erfassende Protokolle

Stellen Sie sicher, dass diese Protokolle dem TAC-Ticket beigefügt sind.

- Server Technologie-Unterstützung
- UCSM\_Technologieunterstützung (falls zutreffend)
- Betriebssystem-Protokolle und Treiberdetails
- LSIget-/Stornierprotokolle
- Screenshot (falls zutreffend) (Beispiel PSOD)

Hinweis: Wenn der Controller nicht reagiert, werden durch Storcli-Protokolle keine Daten erfasst. Starten Sie den Server neu, und sammeln Sie dann die Storcli-Protokolle, wenn der Controller anfängt zu reagieren. Wenn immer noch keine Antwort, sammeln Sie Server\_techsupport vor und nach dem Neustart des Servers.

### Wie werden Storcli-Protokolle gesammelt?

LSIGET ist das Skript, das alle Befehle für die Dienstprogramme ausführt.STORCLI ist das Dienstprogramm selbst.

Hinweis: Laden Sie immer die aktuelle Liste von der Broadcom-Website herunter und verwenden Sie sie.

#### Betriebssystem ist installiert

Linux-Betriebssystem:

Führen Sie die folgenden Schritte aus, um StorCLI auf Linux-Betriebssystemen zu installieren.

- 1. Entpacken Sie das StorCLI-Paket.
- 2. Um das StorCLI-RPM zu installieren, führen Sie den Befehl **rpm -ivh <StorCLI-x.xx**x.noarch.rpm> aus.
- 3. Um das StorCLI-RPM zu aktualisieren, führen Sie den Befehl **rpm -Uvh <StorCLI-x.xx**x.noarch.rpm> aus.

Zu erfassende Befehle:

```
./storcli /c0 /eall show phyerrorCounters > Phy.txt
./storcli /c0 show termlog > Termlog.txt
./storcli /c0/eall/sall show all > PD.txt
./storcli /c0/vall show all > VD.txt
./storcli/c0 show eventloginfo > eventlog.txt
./storcli /c0 show pdfailevents > PDFailEvents.txt
```
LSIget-Skript für Linux-Betriebssystem herunterladen

[https://www.broadcom.com/support/knowledgebase/1211161499563/lsiget-data-capture](https://www.broadcom.com/support/knowledgebase/1211161499563/lsiget-data-capture-script&dskeyword=lsiget&dsperpage=10&tab=search)[script&dskeyword=lsiget&dsperpage=10&tab=search](https://www.broadcom.com/support/knowledgebase/1211161499563/lsiget-data-capture-script&dskeyword=lsiget&dsperpage=10&tab=search)

#### ESXI-Betriebssystem

Schritt 1: Storcli Utility von hier herunterladen: [https://docs.broadcom.com/docs/1.19.04\\_StorCLI.zip](https://docs.broadcom.com/docs/1.19.04_StorCLI.zip)

Schritt 2: Kopieren Sie die Datei storcli.vib aus dem Quellordner in den ESXi-Datenspeicher. Überprüfen Sie die Readme-Datei, und verwenden Sie die entsprechende VIB-Datei.

Schritt 3: Installieren Sie das Dienstprogramm "Storcli" wie hier gezeigt. Beachten Sie, dass Sie möglicherweise den vollständigen Pfad zum Datenspeicher angeben müssen, in dem sich die VIB befindet.

esxcli software vib install -v /vmfs/volume/<datastore>/vmware-esx-storcli.vib —no-sig-check

Schritt 4: Navigieren Sie zum Verzeichnis "opt/lsi/storcli", und führen Sie einen beliebigen Storcli-

Befehl aus, um zu überprüfen, ob das Dienstprogramm die Protokolle sammeln kann. Beispiel: ./storcli /c0 Alle anzeigen

Schritt 5: Laden Sie das LSIget-Dienstprogramm über diesen Link herunter.

[https://www.broadcom.com/support/knowledgebase/1211161499563/lsiget-data-capture](https://www.broadcom.com/support/knowledgebase/1211161499563/lsiget-data-capture-script&dskeyword=lsiget&dsperpage=10&tab=search)[script&dskeyword=lsiget&dsperpage=10&tab=search](https://www.broadcom.com/support/knowledgebase/1211161499563/lsiget-data-capture-script&dskeyword=lsiget&dsperpage=10&tab=search)

Schritt 6: Wählen Sie die VMware-Version aus.

Schritt 7: Kopieren Sie die Datei auf den Datenspeicher des Host-Betriebssystems.

Schritt 8: Führen Sie den Befehl tar -zxvf lsigetvmware\_062514.tgz aus (korrigiert um den Dateinamen/die heruntergeladene Version).

Beispielausgabe auf ESXi 6.0:

/vmfs/volumes/52a767af-784a790c-3505-a44c1129fe2c/LSI # tar -zxvf lsigetvmware\_062514.tgz /vmfs/volumes/52a767af-784a790c-3505-a44c1129fe2c/LSI # ls lsigetvmware\_062514 lsigetvmware\_062514.tgz /vmfs/volumes/52a767af-784a790c-3505-a44c1129fe2c/LSI # cd lsigetvmware\_062514/ /vmfs/volumes/52a767af-784a790c-3505-a44c1129fe2c/LSI/lsigetvmware\_062514 # ls Readme.txt all\_cli lsigetlunix.sh /vmfs/volumes/52a767af-784a790c-3505-a44c1129fe2c/LSI/lsigetvmware\_062514 # ./lsigetlunix.sh

Die Version ./Isigetlunix.sh -D -Q des Befehls kann verwendet werden, um das Skript im Quiet-Modus auszuführen, um die Auswirkungen auf die Produktion zu reduzieren.

Schritt 9: Nach erfolgreichem Abschluss des Programms wird eine tar.gz-Datei generiert. Fügen Sie diese Datei dem TAC-Ticket hinzu, einfach so, wie ein normales Paket des technischen Supports hochgeladen wird.

#### Betriebssystem ist nicht installiert

Storcli-Tool herunterladen: <https://www.broadcom.com/support/download-search>

Schritt 1: Laden Sie Storcli von Managementsoftware und Tools ([Link\)](https://www.broadcom.com/support/download-search) herunter, extrahieren Sie den Ordner, und navigieren Sie zum EFI-Ordner. Rufen Sie die Storcli-Datei mit der Erweiterung .EFI ab, wie im Bild gezeigt.

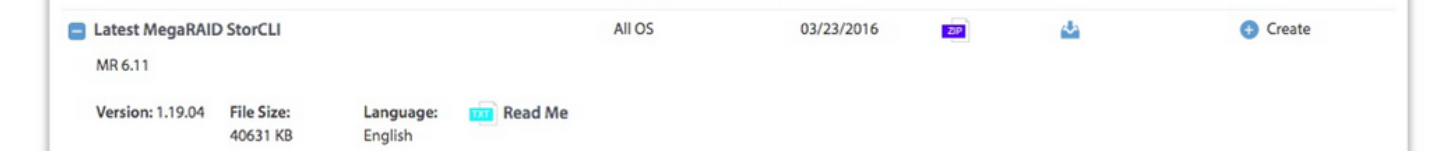

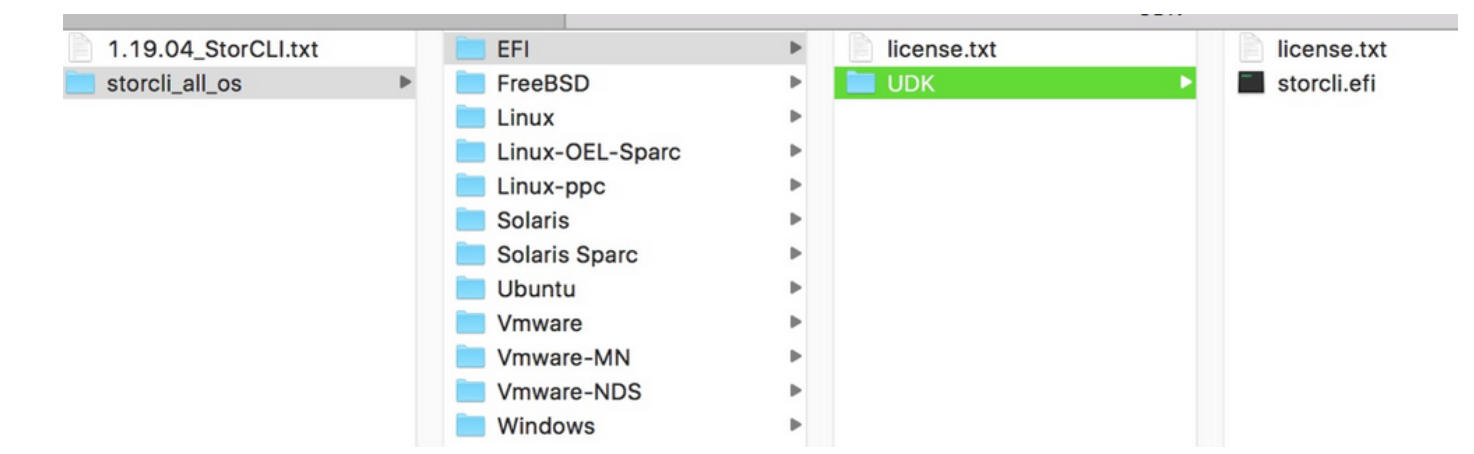

Schritt 2: Erstellen Sie einen neuen Ordner mit einem beliebigen Namen, hier wird er mit dem Namen EFI erstellt und storcli.efi in diesen Ordner kopiert.

Starten Sie KVM des Servers, und gehen Sie, wie im Bild gezeigt, zu Virtual Media Create Image Option.

Navigieren Sie zum Bereitstellen des Quellordners im Popup-Fenster Bild von Ordner erstellen. Der hier ausgewählte Quellordner ist der EFI-Ordner, der zuvor erstellt wurde, er enthält die Datei storcli.efi.

Navigieren Sie auch zum Zielpfad für die IMG-Datei. Klicken Sie, wie im Bild gezeigt, auf Fertig stellen, um die IMG-Datei zu erstellen.

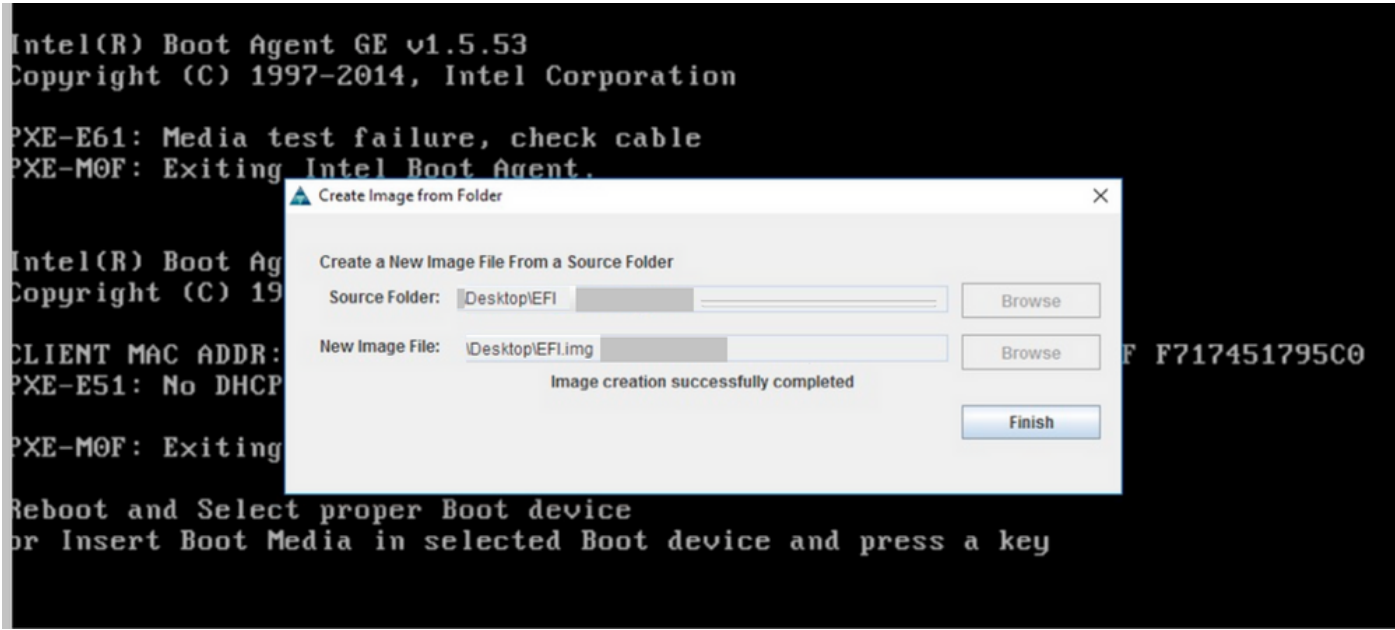

Hinweis: JAVA-basiertes KVM wurde hier verwendet, um von storcli.efi zu EFI.IMG umzuwandeln.

Schritt 3: KVM starten, efi.img anschließen

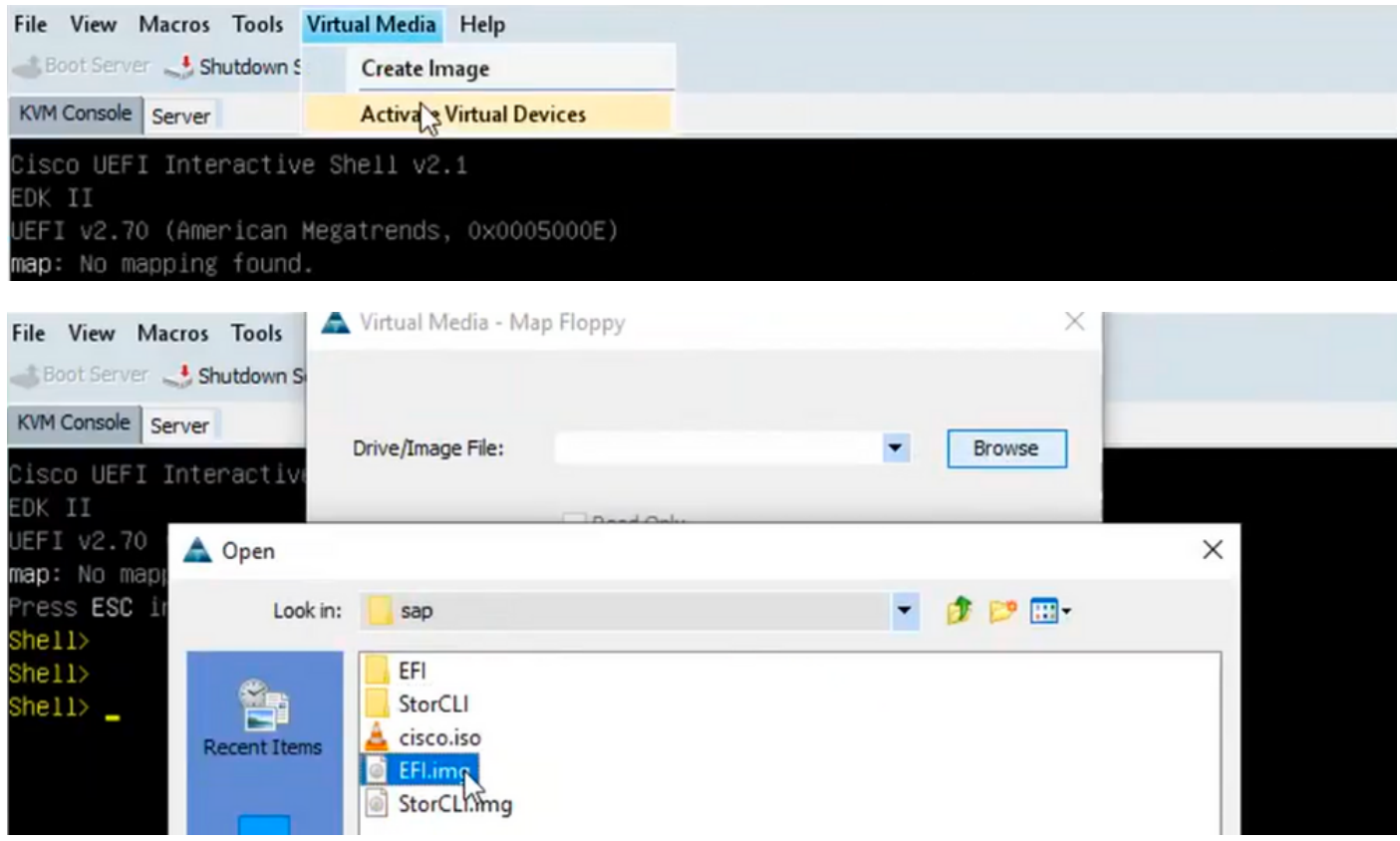

Schritt 4: Zuordnen des EFI-Images

Hinweis: AKTIVIEREN SIE NICHT DIE PRÜFUNG NUR "READ".

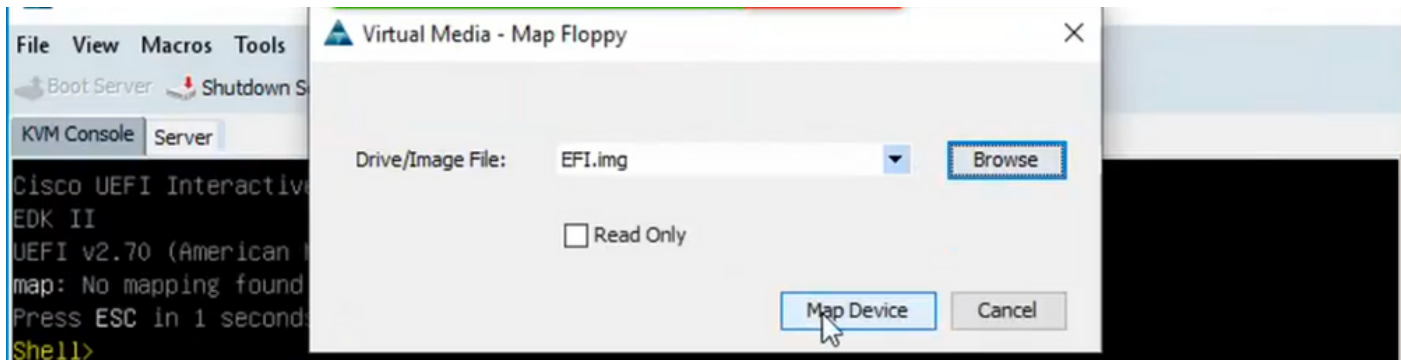

### Konvertieren der Datei Storcli.efi in die Datei efi.IMG mithilfe von HTML5 KVM

**Hintergrund** 

Ab CIMC/UCSM 4.1 ist das Java-KVM nicht mehr zum Erstellen von Lese-/Schreibbilddateien verfügbar. Außerdem ist JAVA-basiertes KVM ab CIMC/UCSM 4.1 nicht mehr verfügbar.

#### Detaillierte Schritte

Schritt A: Sie benötigen einen Linux-Computer, um die folgenden Schritte auszuführen.

Schritt B: [root@localhost /]# dd if=/dev/zero von=hdd.img bs=1024 count=102400

Über 102.400 Datensätze in

Über 102.400 Datensätze

104857600 Byte (105 MB) kopiert, 0,252686 s, 415 MB/s

Schritt C: [root@localhost/]# mkfs.msdos hdd.img

mkfs.fat 3.0.20 (12. Juni 2013)

Hinweis: Wenn Sie MSDOS nicht als Erweiterung sehen, müssen Sie die entsprechende .RPM wie hier gezeigt installieren. Benutzen Sie "Yum list" um zu sehen, ob das Paket noch da ist, sonst müssen Sie eine aus dem Internet oder von redhat herunterladen.

[root@localhost /]# rpm -ivh dosfstools-3.0.20-10.el7.x86\_64.rpm

Warnung: dosfstools-3.0.20-10.el7.x86\_64.rpm: Titel V3 RSA/SHA256, Schlüssel-ID f4a80eb5: **NOKEY** 

Vorbereitung.. ################################## [100 %]

Aktualisieren/Installieren...

1:dosfstools-3.0.20-10.el7 ##################################### [100 %]

Schritt D: Stellen Sie hdd.img ein.

[root@localhost /]# mount -oloop hdd.img /mnt/hdd

Schritt E: Kopieren Sie die erforderlichen Dateien (Datei storecli.efi )

[root@localhost EFI]# cp storcli.efi /mnt/hdd

[root@localhost EFI]#

[root@localhost EFI]# ls

Storcli efi

Schritt F: Umount /mnt/hdd

[root@localhost EFI]# sumunt /mnt/hdd

Schritt G: Überprüfen des Typs hdd.img. Navigieren Sie zum Verzeichnis, und führen Sie den Befehl wie hier gezeigt aus.

[root@localhost /]# Datei hdd.img

hdd.img: x86-Bootsektor, mkdosfs-Boot-Nachrichtenanzeige, Code-Offset 0x3c, OEM-ID "mkfs.fat", Sektoren/Cluster 4, Root-Einträge 512, Media Deskriptor 0xf8, sektoren/FAT 200, Head 64, sektoren 20480 (Volumes > 30), reserviert 0x1, Seriennummer 0x6f3955b, nicht gekennzeichnet, FAT (16 Bit)

Schritt H: Kopieren Sie das Bild mit Winscp oder einem anderen Dateiübertragungstool und

übertragen Sie es auf das gewünschte System.

Schritt I: Starten Sie HTML5 KVM. Klicken Sie auf Virtuelle Geräte aktivieren > Entfernbare Festplatte > Durchsuchen, um "hdd.img" aus dem Linux-Rechner kopiert auszuwählen, und klicken Sie auf Laufwerk zuordnen.

Schritt 5: Führen Sie nach dem Booten in die EFI-Shell diesen Befehl ( map -r) aus, wie im Bild hier gezeigt.

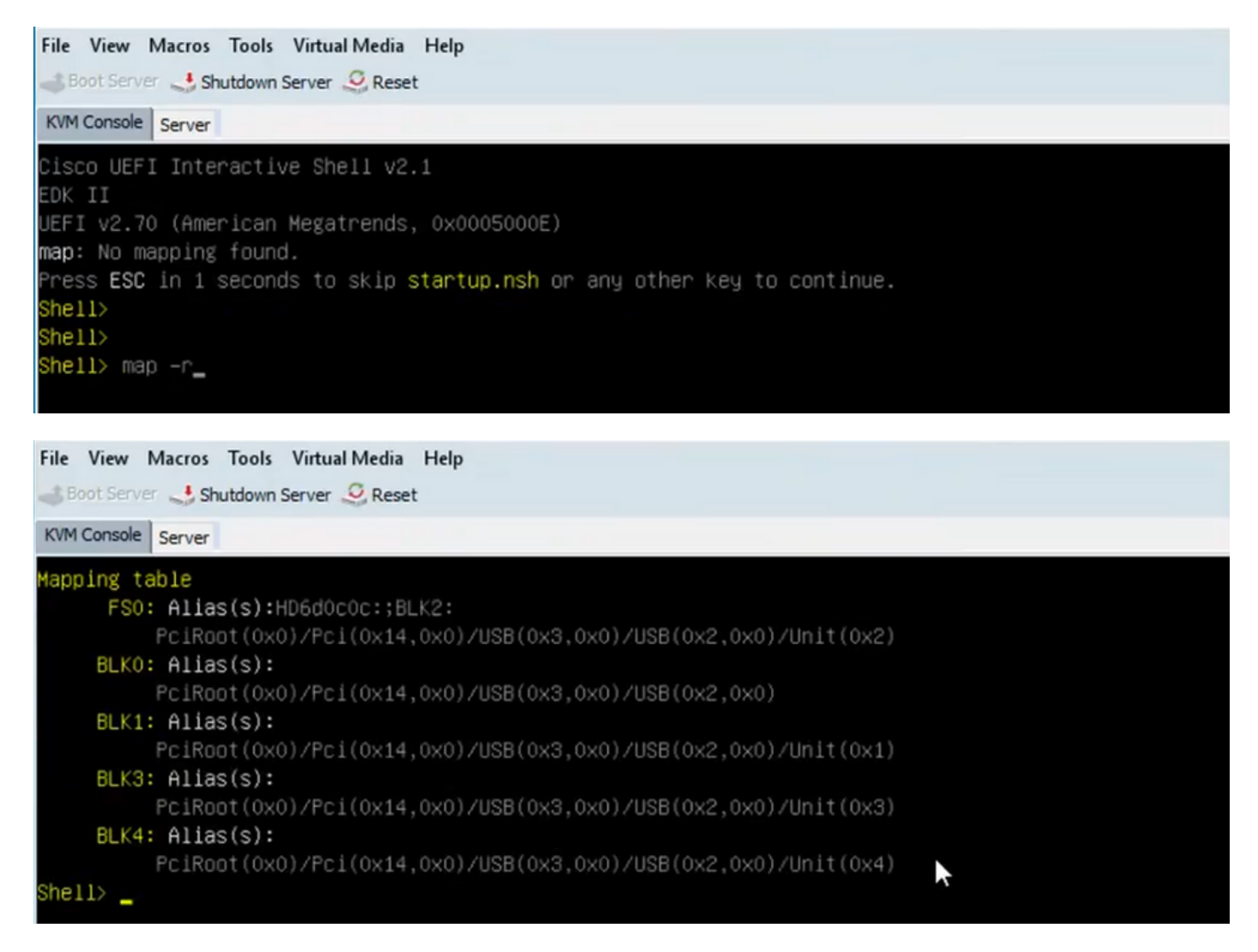

Schritt 6: Führen Sie den folgenden Befehl aus: , wobei X = Controller-Nummer ist, die von der Zuordnungstabelle empfangen wurde.

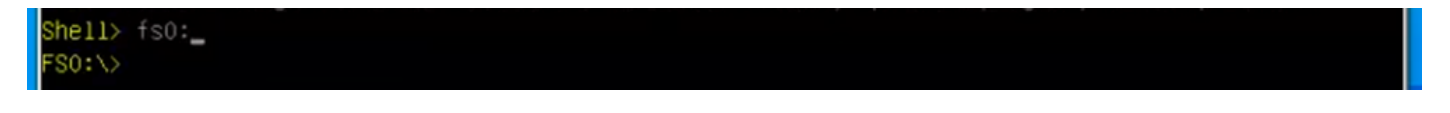

Schritt 7: Führen Sie den Befehl cd EFI aus.

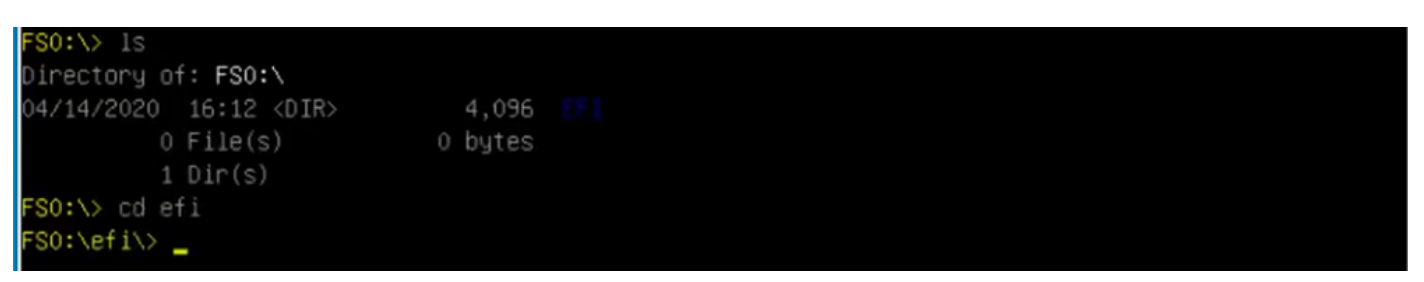

Schritt 8: Geben Sie ls ein, um zu bestätigen, dass storcli.efi vorhanden ist. Führen Sie den Befehl

Storcli.efi show aus, um sicherzustellen, dass Sie sich im richtigen RAID-Controller befinden. Sie sollten jetzt eine Verzeichnisstruktur sehen, die storcli.efi verfügbar ist und von hier aus die Befehle storcli.efi ausführen kann.

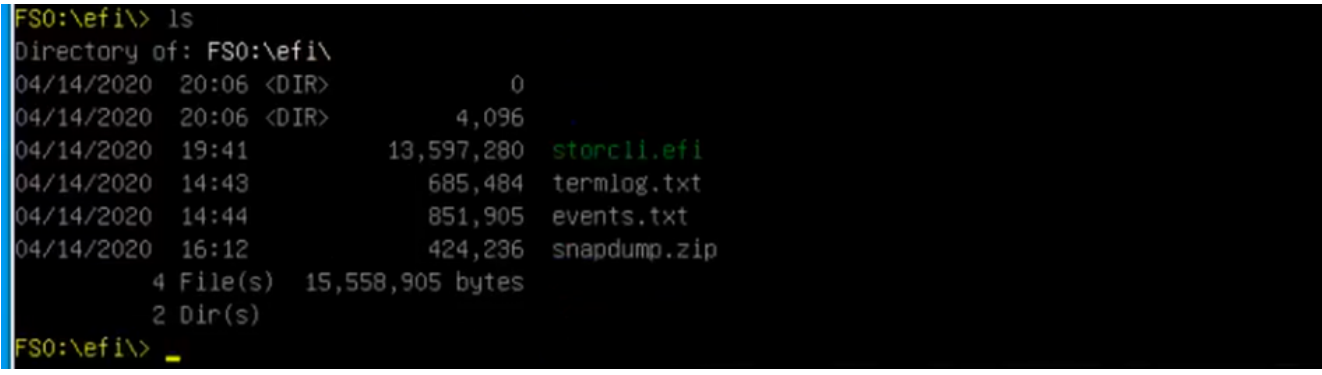

Führen Sie diese Befehle aus, um die Protokolle zu sammeln:

storcli.efi /c0/vall show all >showall.txt storcli.efi /c0/vall show all > vall.txt storcli.efi /c0/eall show all >eall.txt storcli.efi /c0 show termlog > termlog.txt storcli.efi /c0/eall/sall show all > showall.txt storcli.efi /c0 show events file > Events.txt storcli.efi /c0/eall show phyerrorcounters > phy.txt storcli.efi /c0 show snapdump storcli.efi /c0 get snapdump id=all file=snapdump.zip Storcli.efi /c0 show pdfailevents file=pdfailevents.txt

An diesem Punkt müssen Sie die Dateien zur Analyse an Cisco TAC senden. Die .img-Datei wird entfernt, und die Protokolle werden in das Cisco TAC-Ticket hochgeladen.

### Status virtueller Laufwerke und empfohlene Schritte

Virtuelles Laufwerk ist optimal - der Betriebszustand der virtuellen Festplatte ist gut. Alle konfigurierten Festplatten sind online.

Keine Aktion erforderlich.

Virtuelle Festplatte ist beschädigt - Der Betriebszustand der virtuellen Festplatte ist nicht optimal. Eine der konfigurierten Festplatten ist ausgefallen oder offline.

Aktion auszuführen: Ersetzen Sie das Laufwerk so bald wie möglich. zuerst die Sicherung der Daten durchführen.

Virtuelle Festplatte ist teilweise heruntergestuft - Der Betriebszustand einer virtuellen RAID-6- Festplatte ist nicht optimal. Eine der konfigurierten Festplatten ist ausgefallen oder offline. RAID 6 kann bis zu zwei Festplattenausfälle tolerieren.

Aktion auszuführen: Ersetzen Sie das Laufwerk so bald wie möglich.

Virtuelles Laufwerk ist offline - Das virtuelle Laufwerk ist für den RAID-Controller nicht verfügbar. Dies ist im Wesentlichen ein ausgefallener Zustand.

durchzuführende Aktion: Bringen Sie das RAID wieder in den heruntergestuften Zustand, und sichern Sie die Daten. Ersetzen Sie das Laufwerk bald.

Virtuelles Laufwerk ist offline und neuer Speichercontroller - Das virtuelle Laufwerk ist für den RAID-Controller nicht verfügbar. Dies ist im Wesentlichen ein ausgefallener Zustand.

Aktion auszuführen - Ersetzen Sie nicht den Storage-Controller. Kontaktieren Sie das TAC um Unterstützung

## Zugehörige Informationen

- [https://www.cisco.com/c/en/us/support/docs/servers-unified-computing/ucs-b-series-blade-](/content/en/us/support/docs/servers-unified-computing/ucs-b-series-blade-server-software/215099-ucs-b-series-servers-replacing-a-raid-c.html) [server-software/215099-ucs-b-series-servers-replacing-a-raid-c.html](/content/en/us/support/docs/servers-unified-computing/ucs-b-series-blade-server-software/215099-ucs-b-series-servers-replacing-a-raid-c.html)
- [https://www.cisco.com/c/en/us/td/docs/unified\\_computing/ucs/c/sw/raid/configuration/guide/RA](/content/en/us/td/docs/unified_computing/ucs/c/sw/raid/configuration/guide/RAID_GUIDE/MegaRAID.html) ●[ID\\_GUIDE/MegaRAID.html](/content/en/us/td/docs/unified_computing/ucs/c/sw/raid/configuration/guide/RAID_GUIDE/MegaRAID.html)